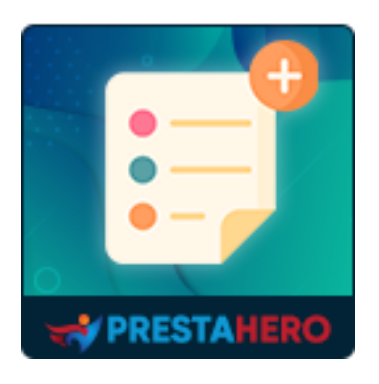

# **Options Supplémentaires**

Créez des options globales qui s'appliquent à tous les produits existants, impact sur les prix pour chaque option. Plus rapide et plus facile à gérer que les combinaisons par défaut de PrestaShop.

Un produit d'PrestaHero

# **Contenu**

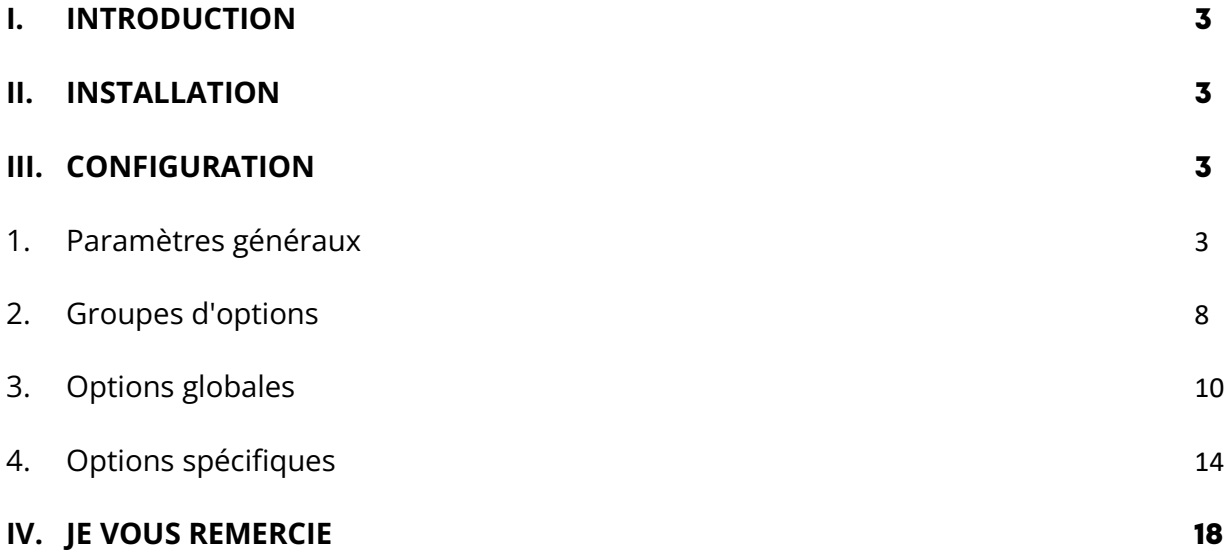

# <span id="page-2-0"></span>**I. INTRODUCTION**

**Options supplémentaires** est un incroyable **module de combinaison de produits PrestaShop** qui vous permet de créer des options globales qui s'appliquent à tous les produits existants, avec un impact sur les prix pour chaque option. Plus rapide et plus facile à gérer que les **combinaisons par défaut de PrestaShop**.

\* "**Options supplémentaires**" est compatible avec PrestaShop 1.7.x et PrestaShop 8.x

# <span id="page-2-1"></span>**II. INSTALLATION**

- Naviguez jusqu'à « **Modules / Modules Manager** » > cliquez sur « **Upload a module / Select file** ».
- Sélectionnez le fichier du module « **ets\_extraoptions.zip** » sur votre ordinateur puis cliquez sur « **Ouvrir** » pour l'installer.
- Cliquez sur le bouton "**Configurer**" du module que vous venez d'installer pour ouvrir la page de configuration du module.

# <span id="page-2-2"></span>**III. CONFIGURATION**

#### <span id="page-2-3"></span>**1. Paramètres généraux**

Dans la liste de vos modules installés (située dans "**Modules/Gestionnaire de modules**"), recherchez "**Options supplémentaires**" puis cliquez sur le bouton "**Configurer**" pour ouvrir sa page de configuration.

Vous verrez ci-dessous les options qui permettent de gérer l'affichage des options sur le front office PrestaShop :

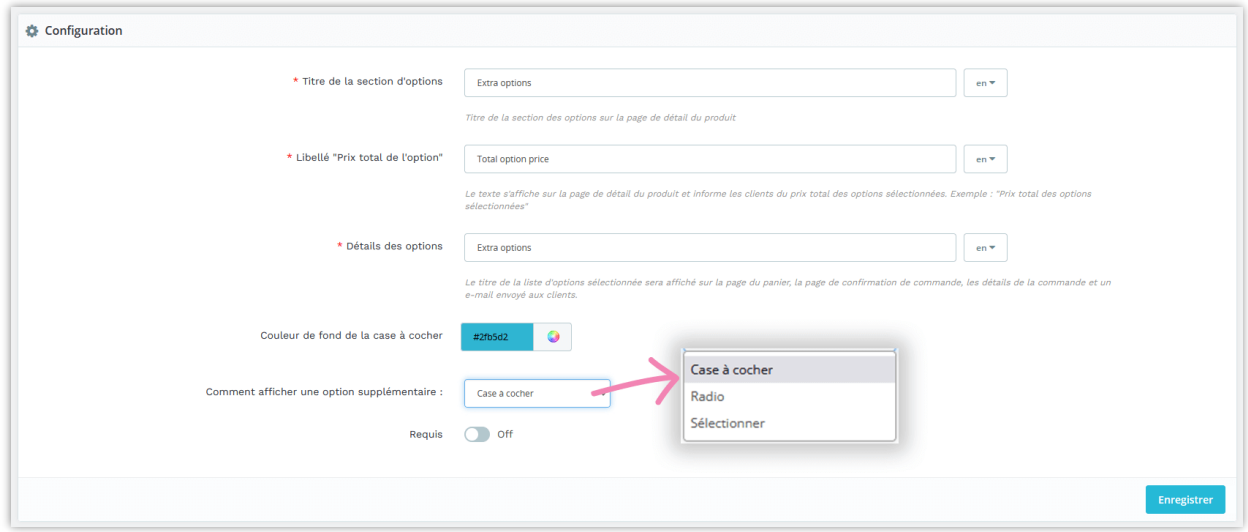

Voici quelques exemples de la façon dont la section des attributs sera affichée sur votre boutique en ligne PrestaShop:

• **Titre de la section des options:** titre de la section des options sur la page de détail du produit

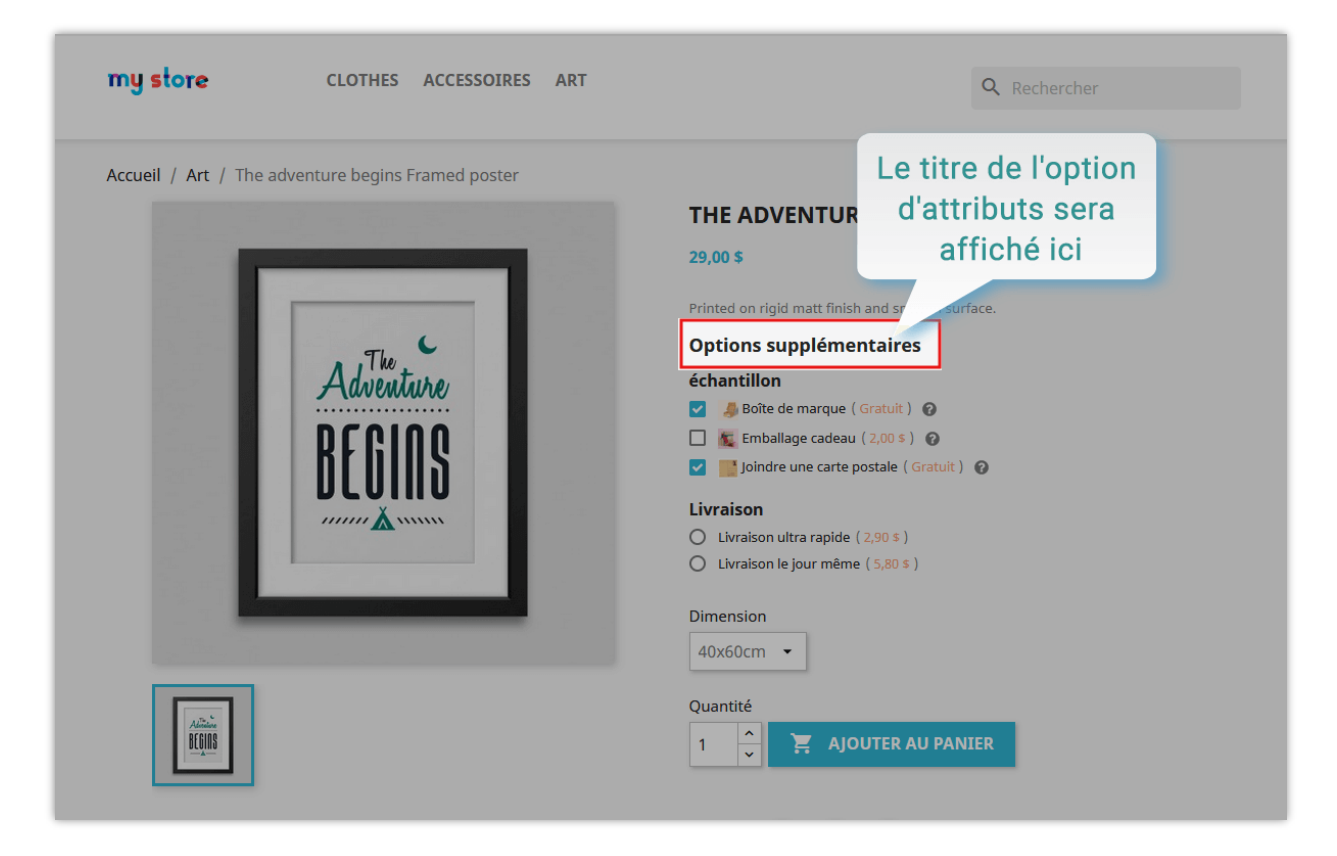

Libellé « **Prix total des options** » : le texte s'affiche sur la page de détail du produit et informe les clients du prix total des options sélectionnées. Exemple : "**Prix total des options sélectionnées**"

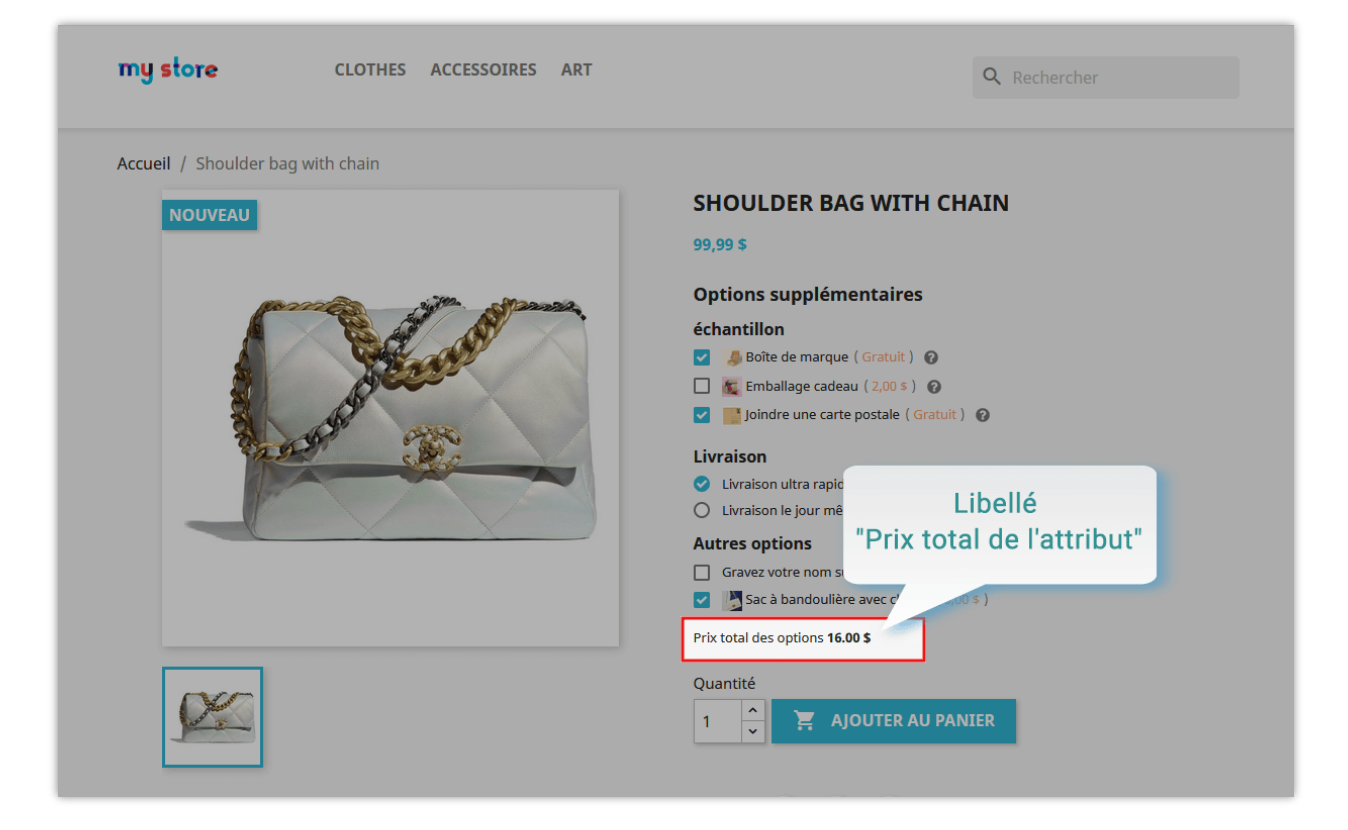

• **Détails de l'option :** le titre de la liste d'options sélectionnée sera affiché sur la page du panier, la page de confirmation de la commande, les détails de la commande et un e-mail envoyé aux clients.

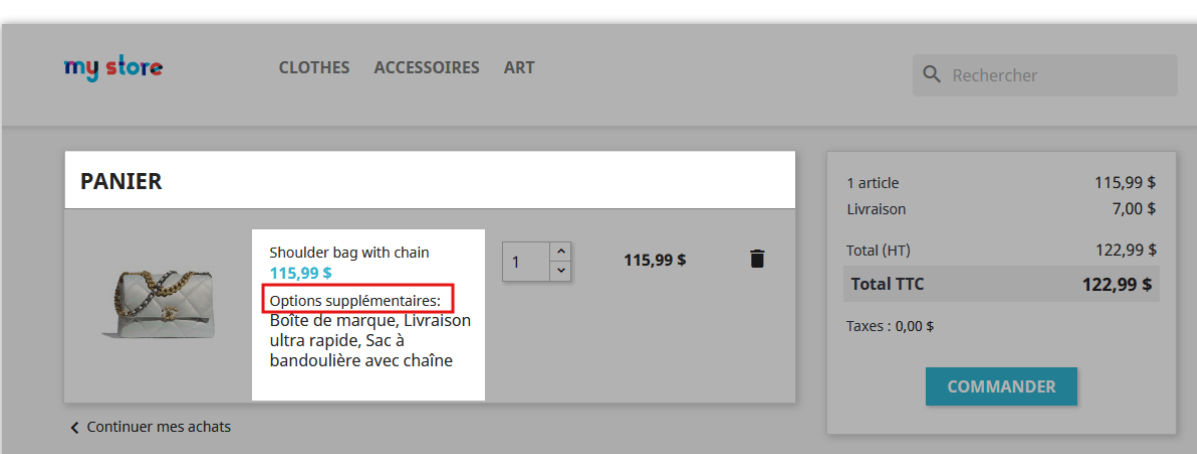

Voici un exemple d'affichage sur la page du panier :

L'affichage sur la page de confirmation de commande :

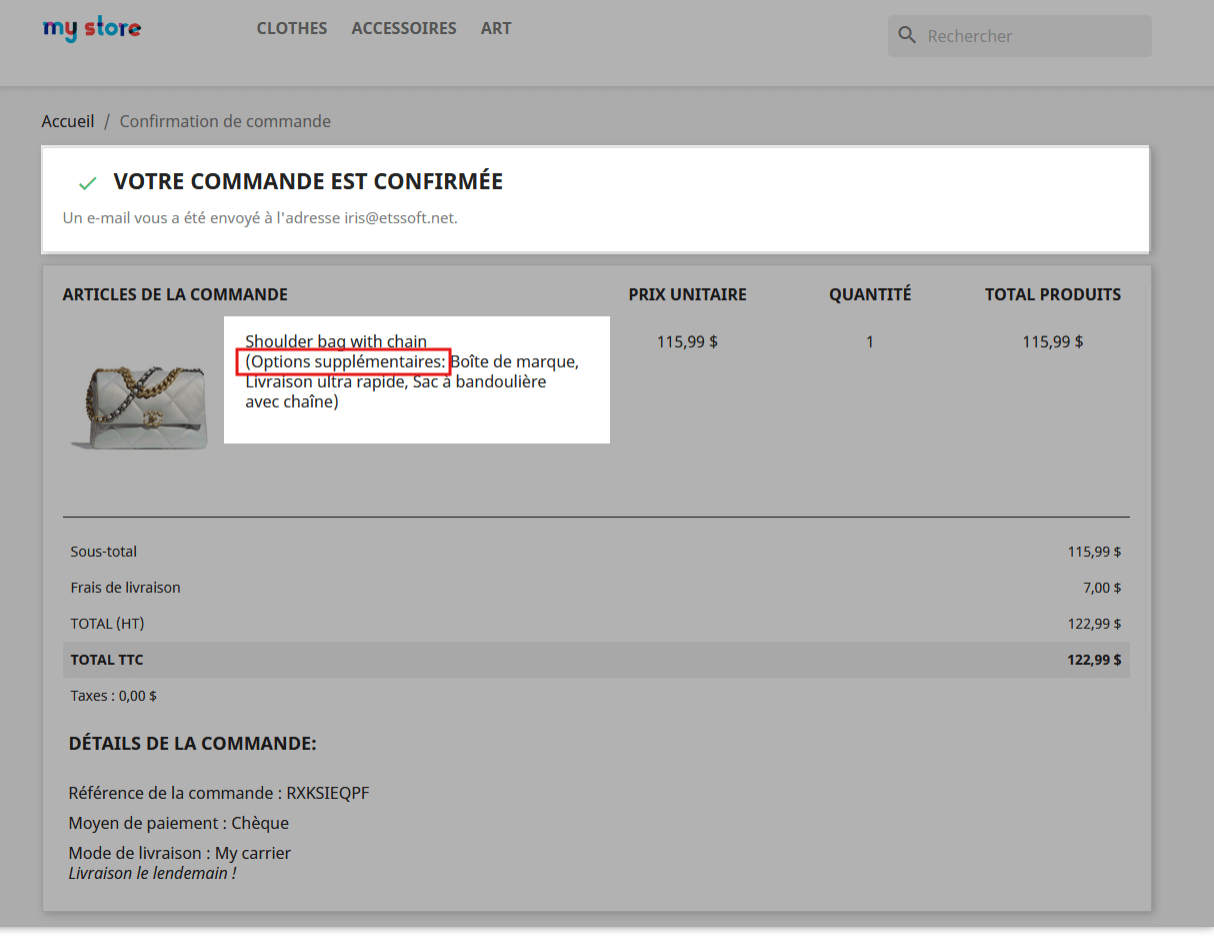

Et c'est ainsi que les détails des options sont affichés dans "**Détail de la commande**" sur le

back-office PrestaShop:

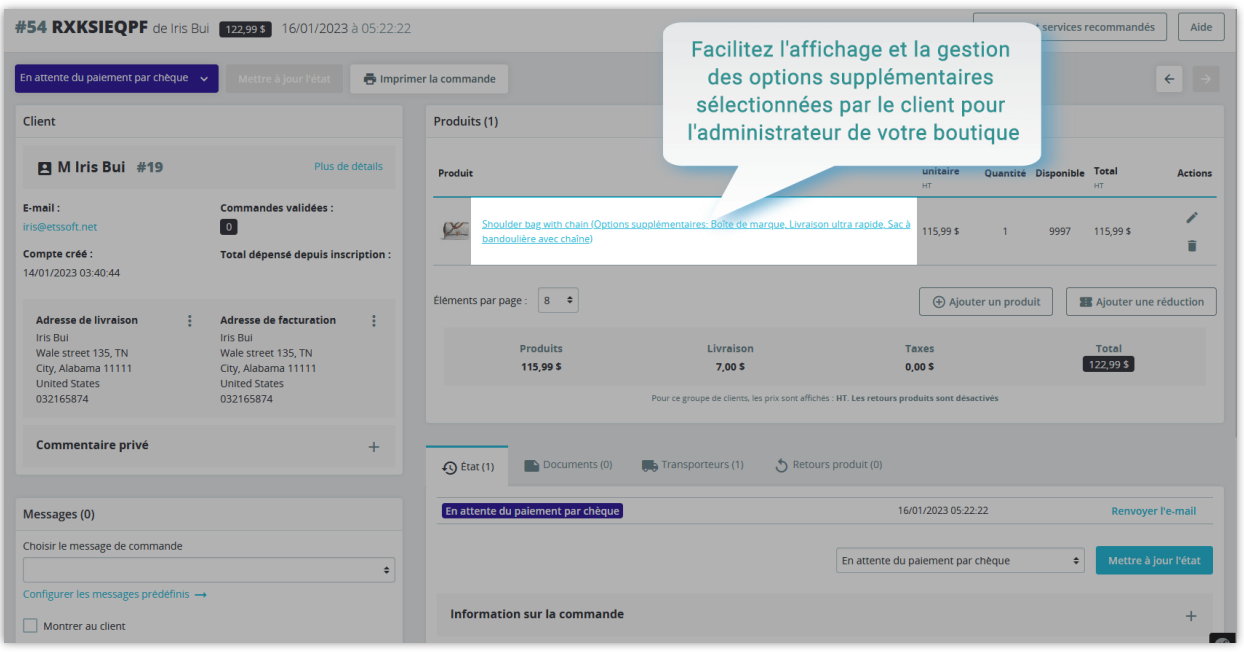

Vous pouvez personnaliser la couleur de la case à cocher. N'oubliez pas de cliquer sur le bouton "**Enregistrer**" si vous apportez des modifications.

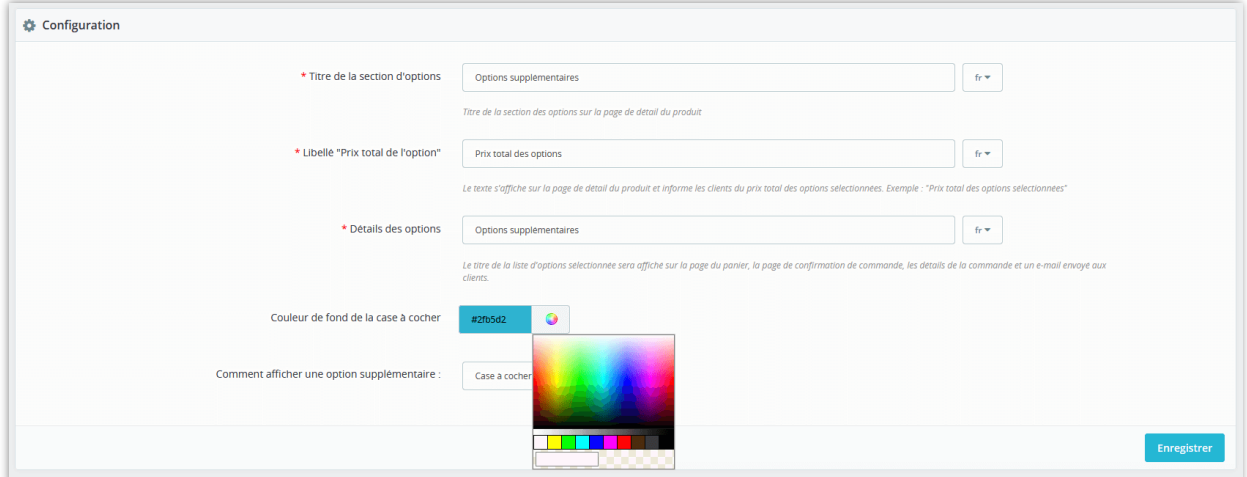

La couleur que vous choisissez sera affichée sur le front office :

# <span id="page-7-0"></span>**2. Groupes d'options**

Vous pouvez créer des groupes d'options, puis les utiliser lors de la création d'options générales ou d'options spécifiques pour regrouper des options ayant le même objectif. Ainsi, les options seront affichées sur le front office de manière soignée, plus scientifique et également plus facile à gérer pour l'administrateur du magasin.

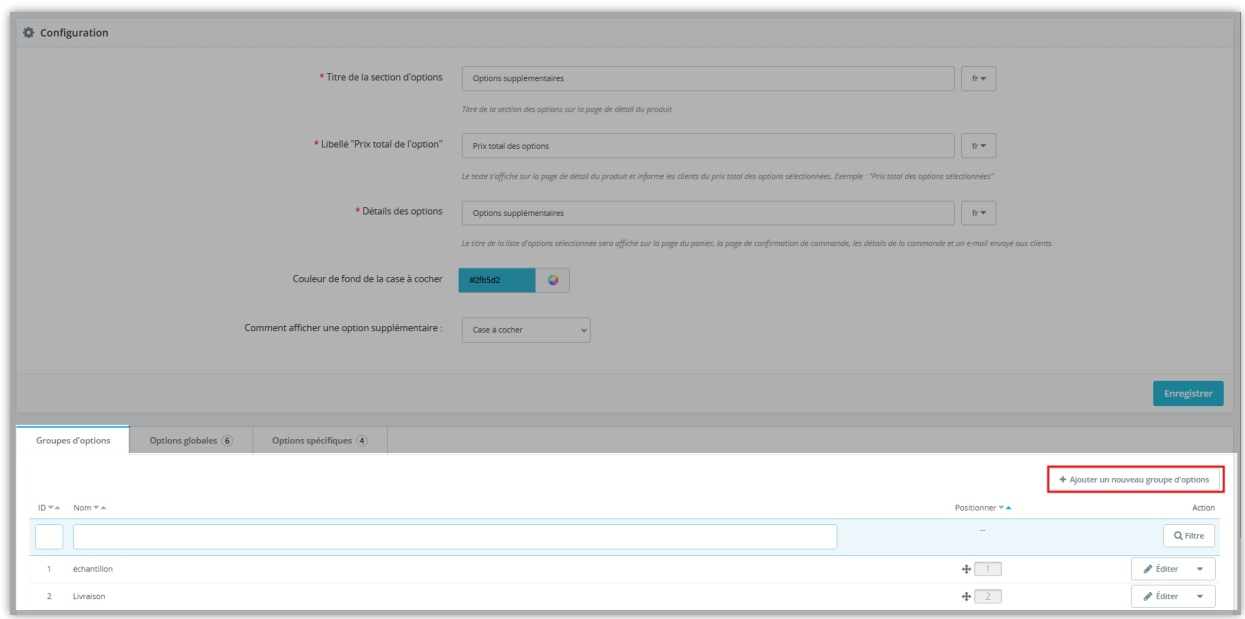

Il vous suffit de cliquer sur "**Ajouter un nouveau groupe d'options**", puis de renseigner le nom du groupe dans la fenêtre contextuelle "**Ajouter un groupe d'options**" et de sélectionner "**Type d'option**". Enfin, cliquez sur "**Enregistrer**" et vous avez terminé.

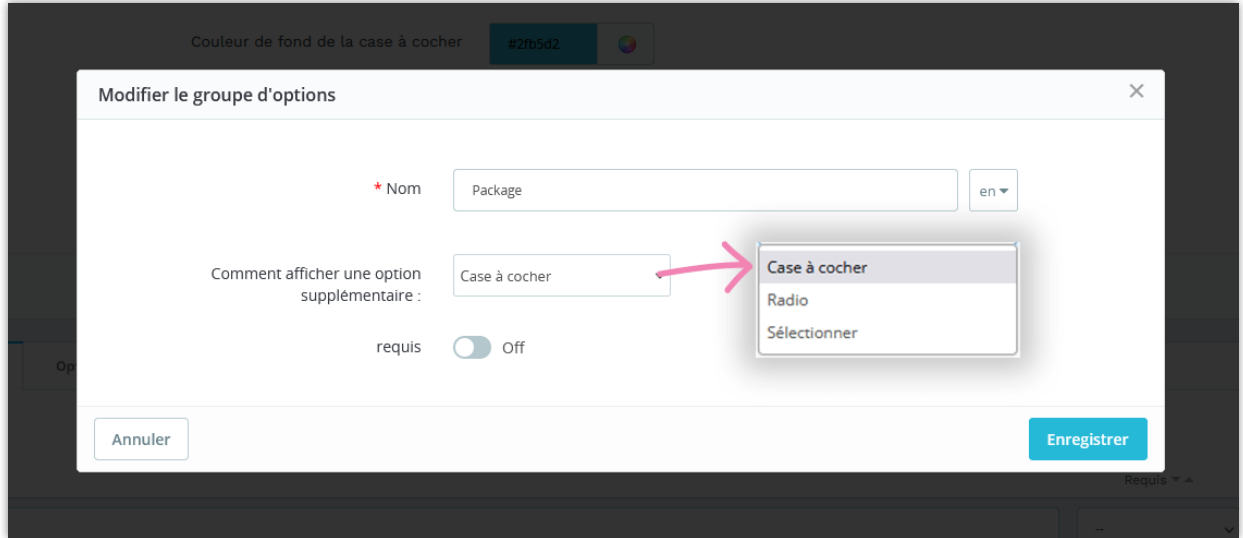

## <span id="page-9-0"></span>**3. Options globales**

Dans la page de configuration, faites défiler vers le bas et vous verrez "**Option globale**". C'est la liste des options qui s'applique à tous les produits existants dans votre boutique.

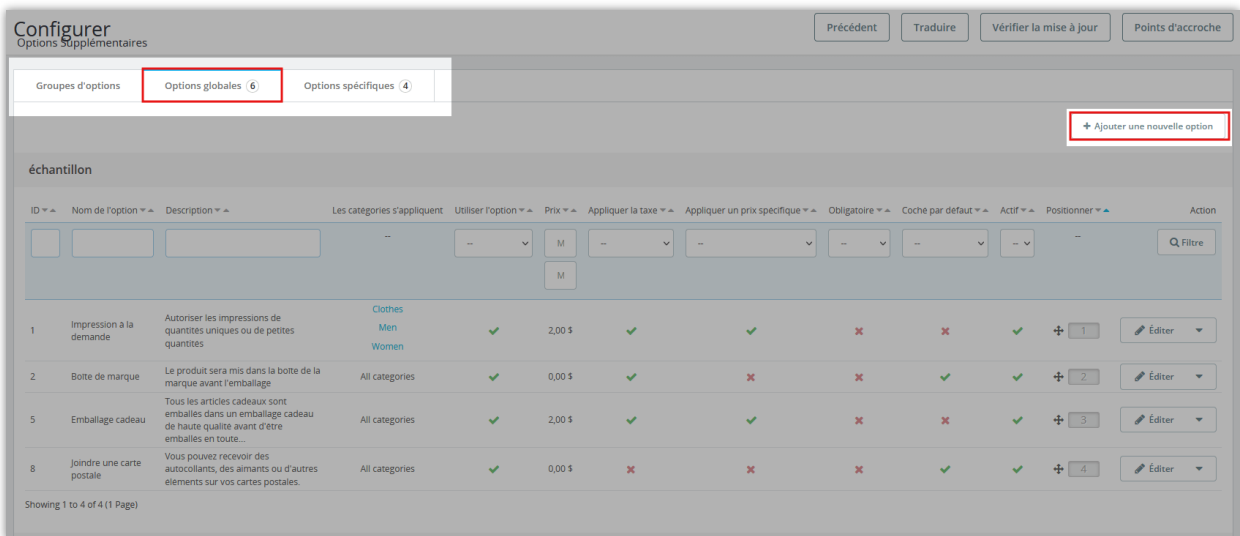

Le module Options supplémentaires vous permet d'ajouter un nombre illimité d'options globales. Commencez à ajouter une nouvelle option en cliquant sur le bouton "**Ajouter une nouvelle option**".

- Saisissez le nom et la description de l'option. Vous pouvez saisir le nom et la description de l'option pour plusieurs langues.
- Activer l'option "**Utiliser l'option (globalement)**"
- Définir le prix de l'option globale : vous pouvez choisir de calculer le prix de l'option par un montant fixe ou un pourcentage du prix du produit.
- Modifiez les options associées si vous le souhaitez
- Activez « **Afficher par groupe d'options** » si vous souhaitez afficher cette option dans un groupe, puis choisissez un groupe pour cette option.
- Téléchargez une image pour l'option
- Enfin, activez l'option "**Active**" et enregistrez vos paramètres

*Remarque : Pour utiliser les options "Cocher par défaut" et "Requis (Global)", vous devez choisir d'afficher l'option sous forme de "case à cocher". Ces 2 options ne s'appliqueront pas au type "radio".*

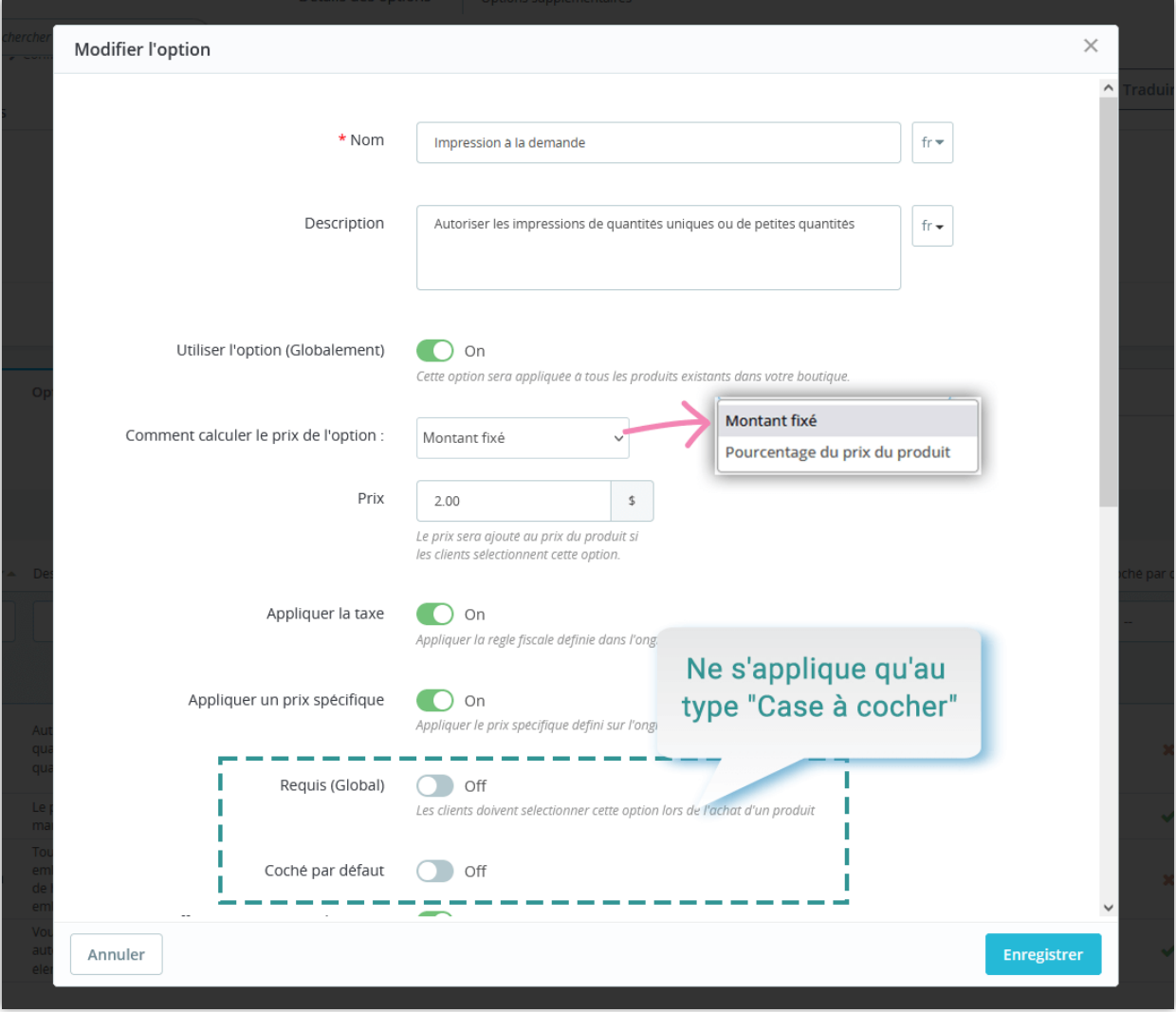

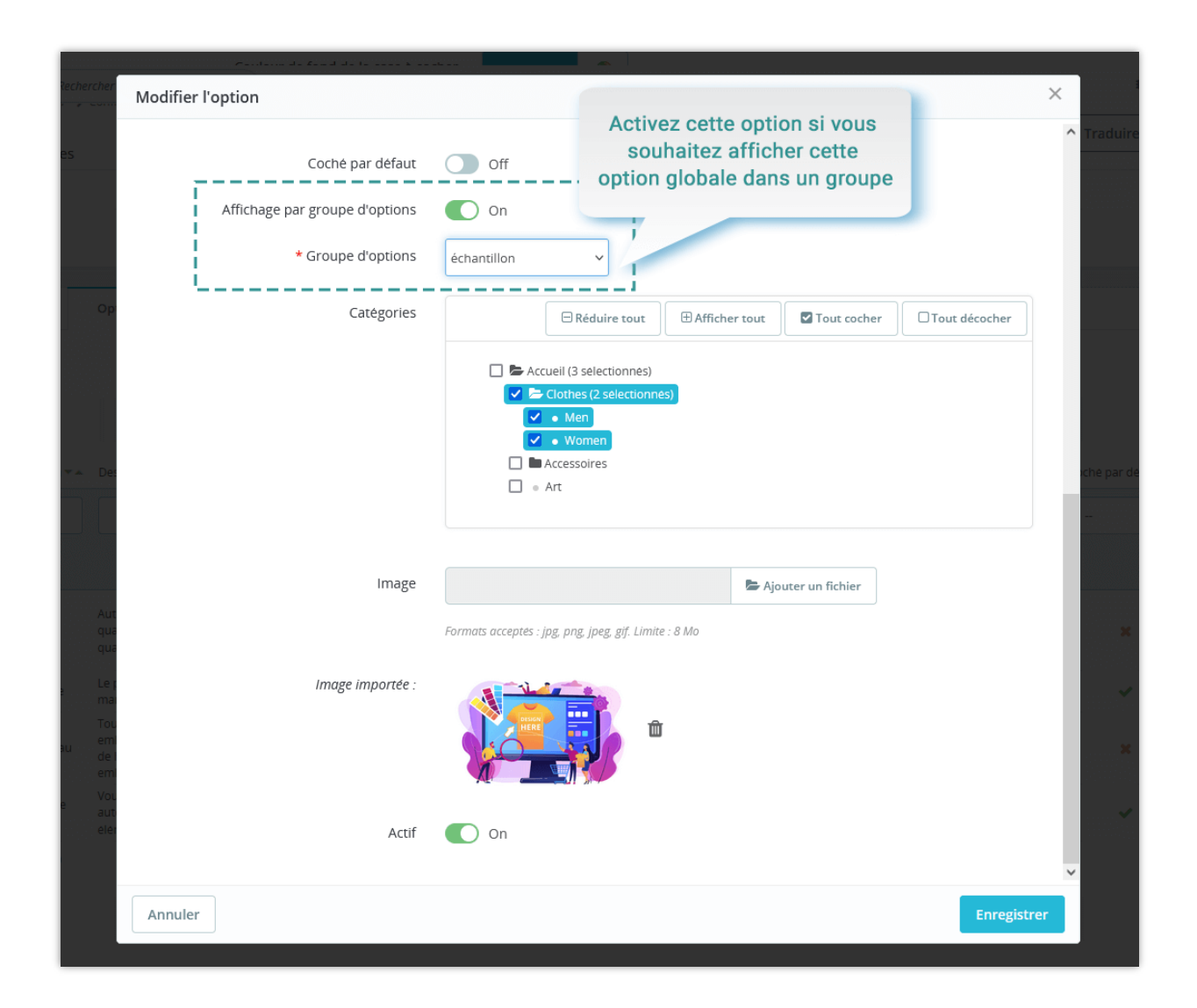

Une nouvelle option s'affichera sur votre back office, et vous pourrez la modifier rapidement directement ou cliquer sur le bouton « **Modifier** » :

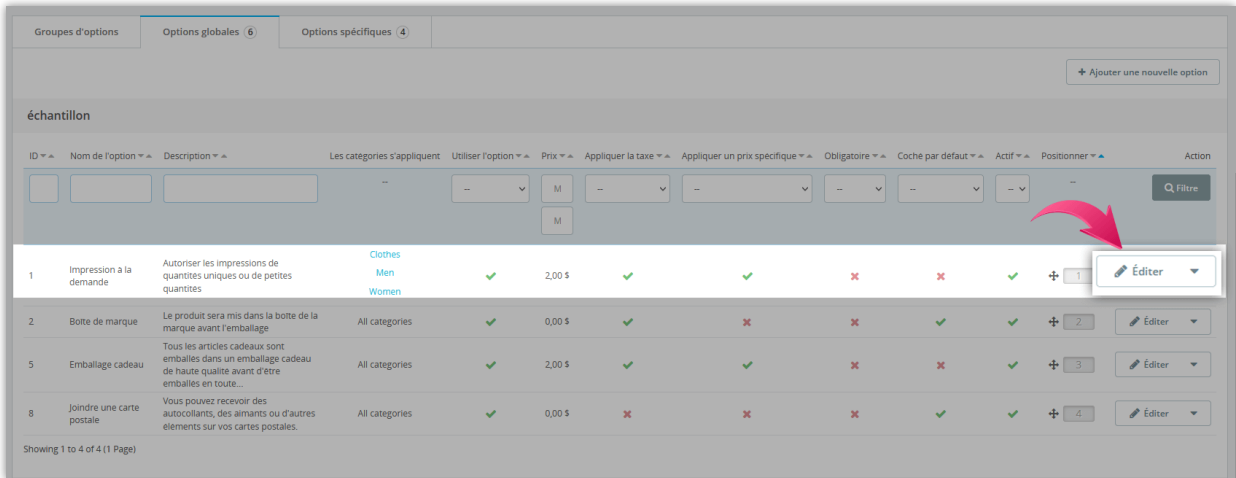

En outre, vous pouvez modifier l'option globale sur la page d'édition de produit spécifique.

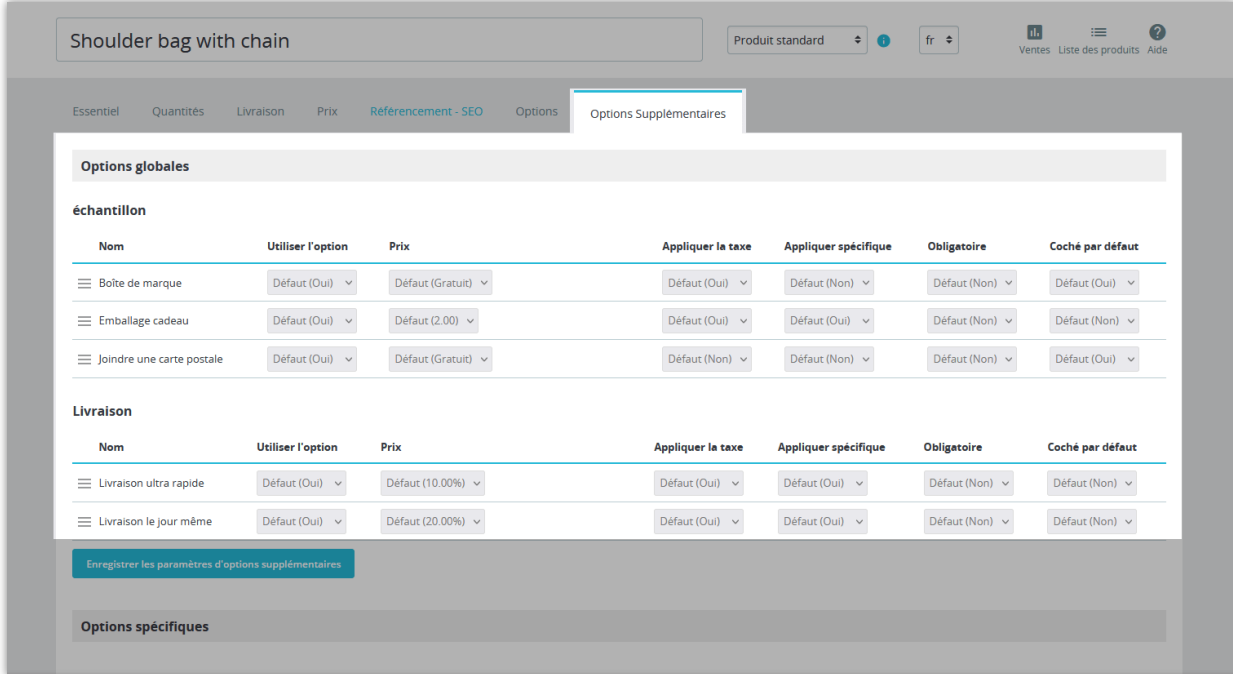

Maintenant, voyez à quoi ça ressemble dans le front-end:

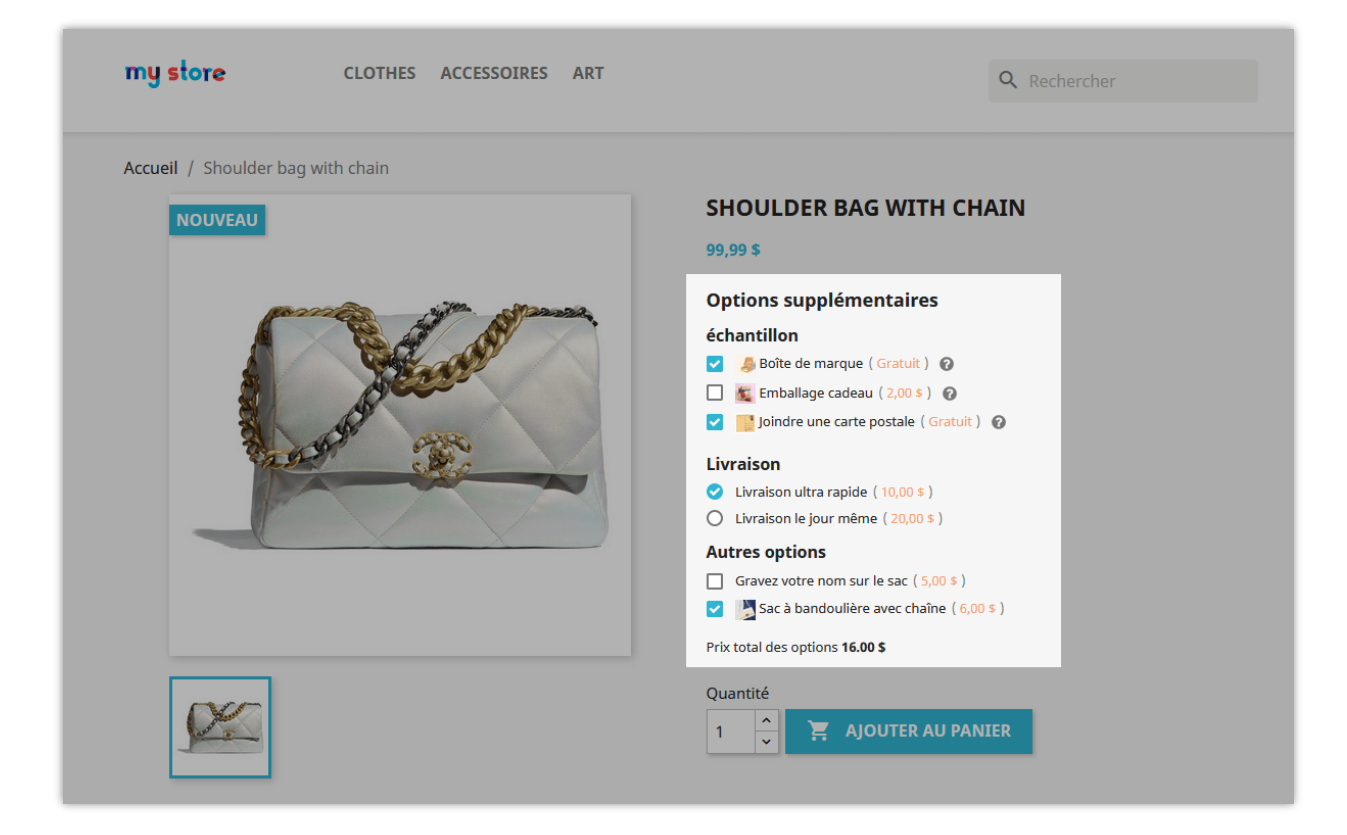

## <span id="page-13-0"></span>**4. Options spécifiques**

En plus de créer de nouvelles options globales pour tous les produits actuels de votre magasin, vous pouvez également ajouter de nouvelles options spécifiques pour chaque produit.

Sur le back office PrestaShop, ouvrez la page d'édition du produit de l'article auquel vous souhaitez ajouter une option spécifique. Sélectionnez l'onglet "**Options supplémentaires**", puis recherchez et cliquez sur le bouton "**Ajouter une option spécifique**".

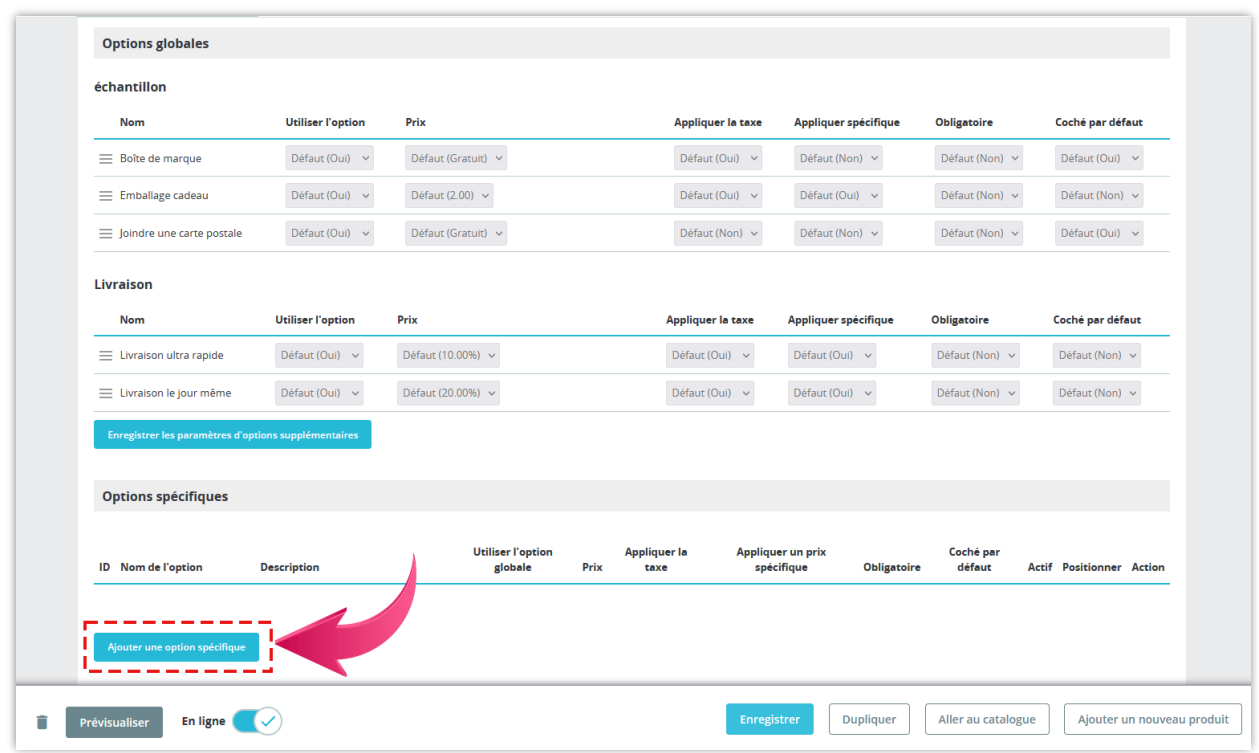

- Dans la fenêtre contextuelle « **Ajouter une option spécifique** », remplissez les champs d'information requis : nom de l'option, description, prix, autres options connexes.
- Activez « **Afficher par groupe d'options** » si vous souhaitez afficher cette option dans un groupe, puis choisissez un groupe pour cette option.
- Activez l'option "**Utiliser l'option (globalement)**" si vous souhaitez appliquer cette option supplémentaire à tous les produits existants dans votre magasin.
- Enregistrez toutes vos modifications.

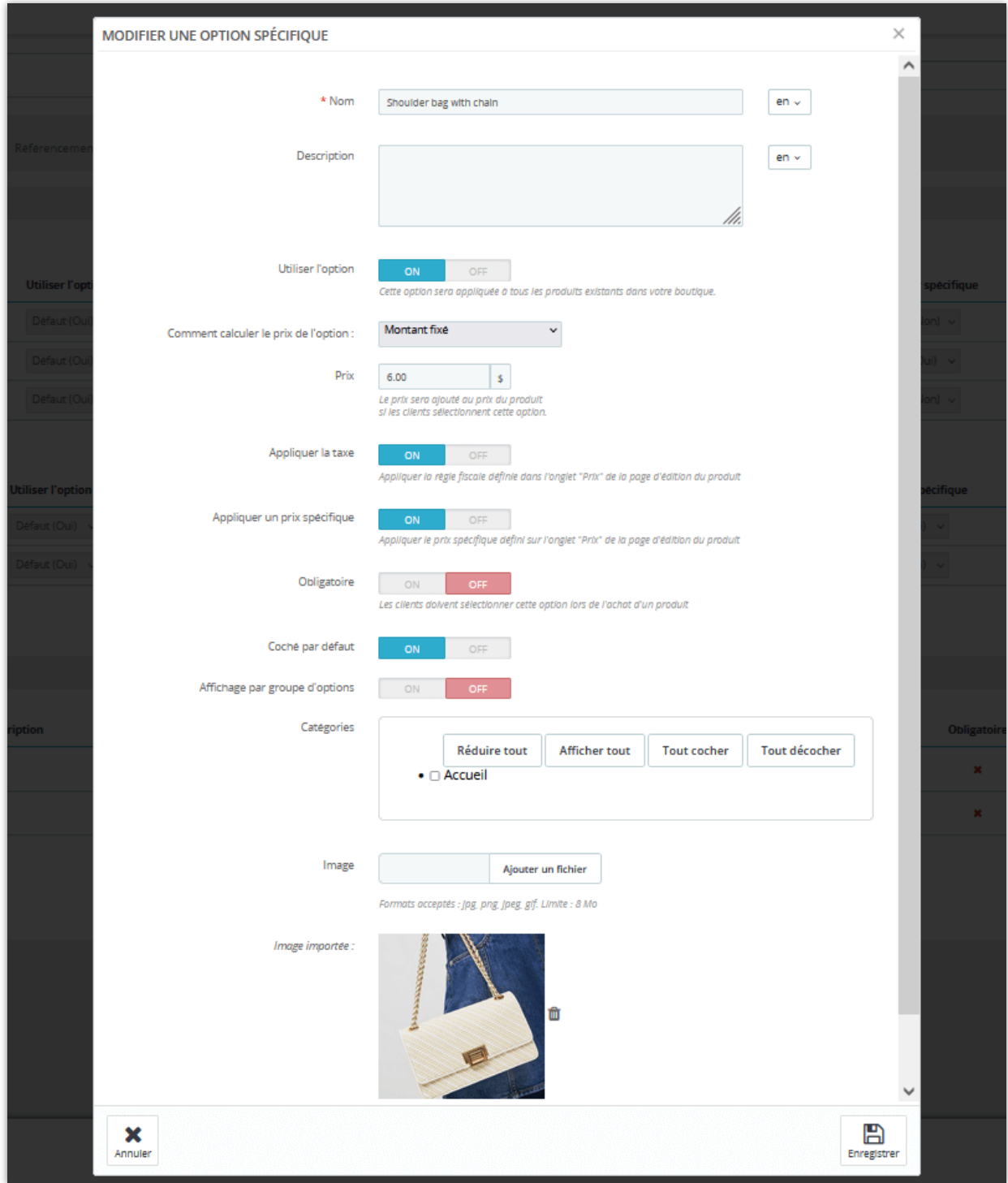

Après avoir ajouté avec succès une nouvelle option, vous pouvez rapidement la modifier directement sur la page de modification du produit.

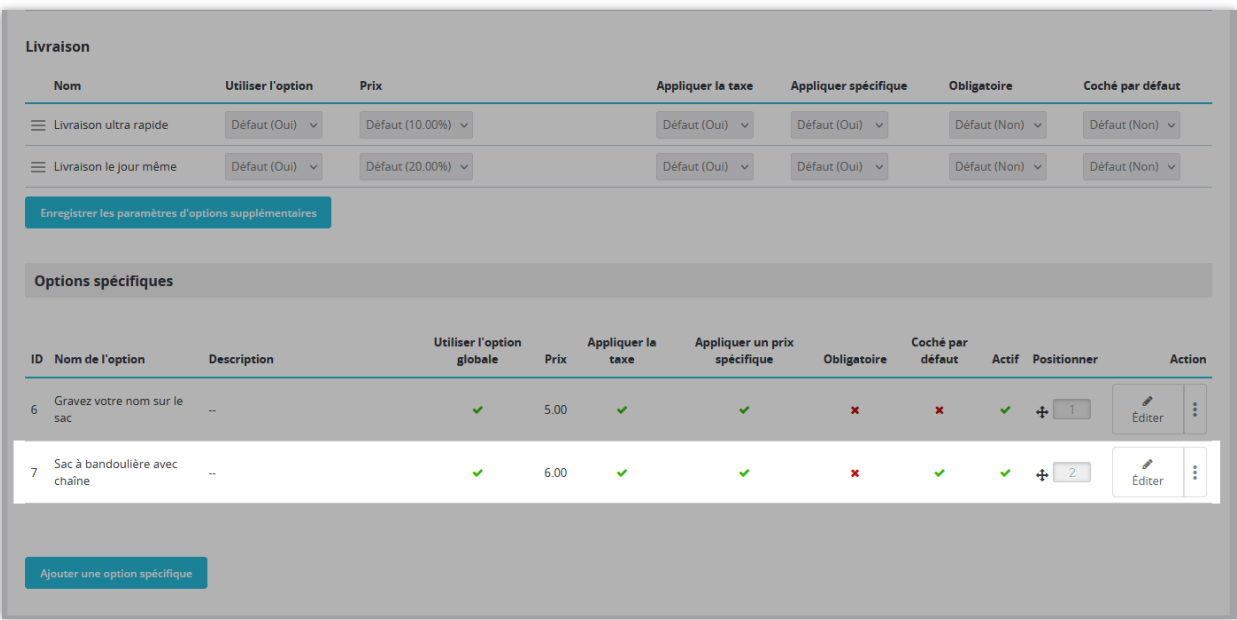

Ouvrez maintenant la page de détail du produit sur le front office, vous trouverez votre option spécifique nouvellement créée.

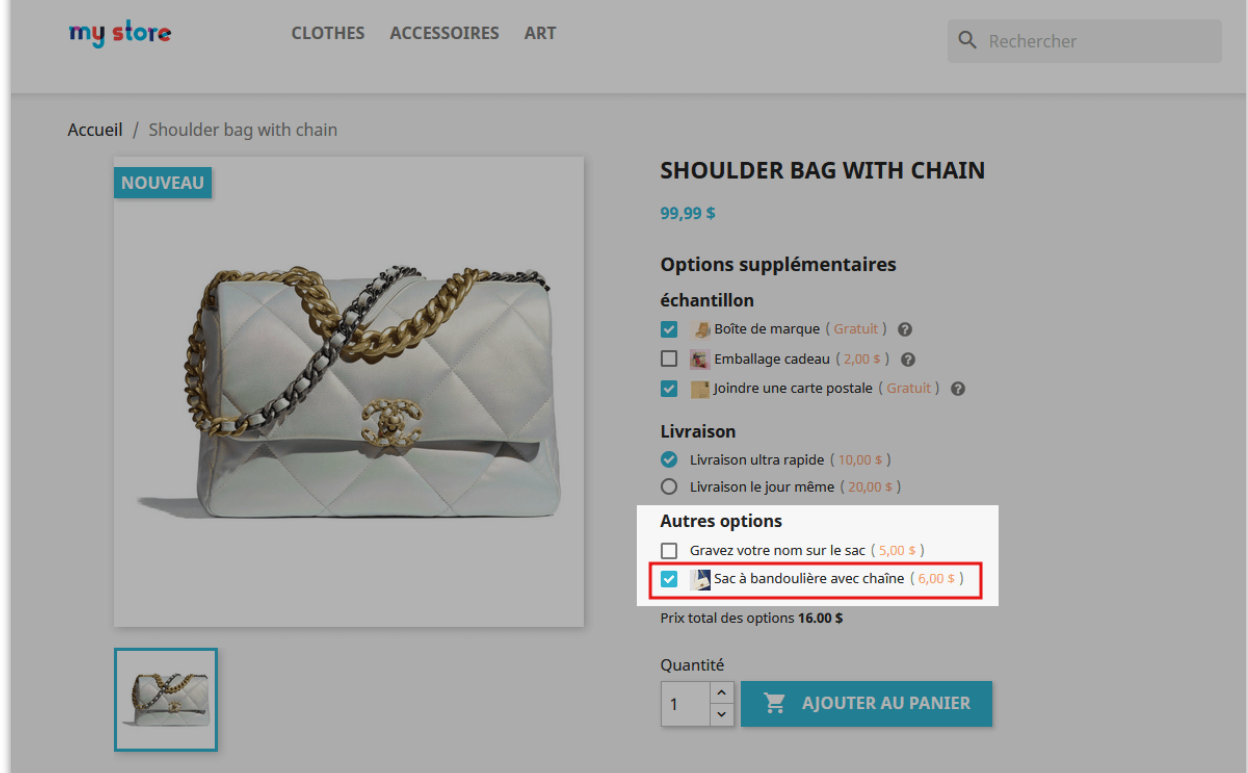

Pour rendre l'édition d'options spécifiques plus pratique pour les clients, nous avons mis en place une liste "**Autres options**" sur la page de configuration du module pour que vous puissiez gérer, modifier ou supprimer facilement.

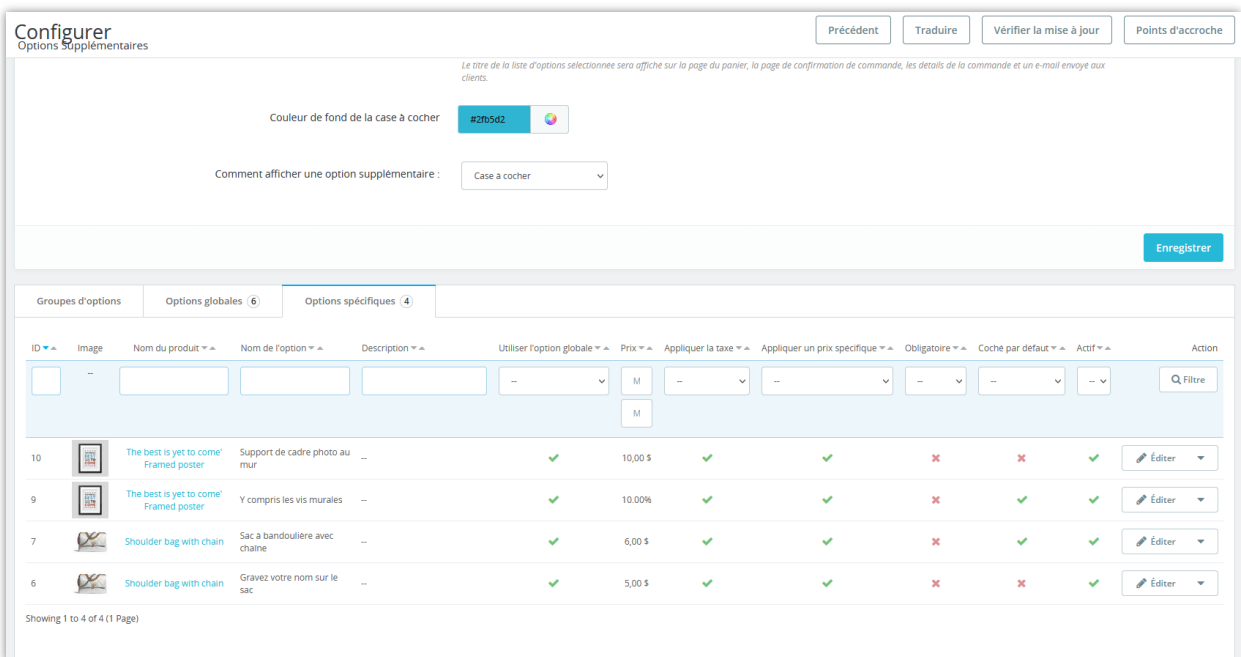

# <span id="page-17-0"></span>**IV. JE VOUS REMERCIE**

Merci encore d'avoir acheté notre produit et d'avoir parcouru cette documentation. Nous espérons que ce document sera utile et efficace pour l'installation et l'utilisation du module **Options supplémentaires**. Si vous avez des questions pour lesquelles la réponse n'est pas disponible dans ce document, n'hésitez pas à nous contacter.